# 電子申請システムの注意点

- 入札参加資格審査申請手続きを行うに 当たっては、利用者IDおよびパスワードは 必要ありません。
- 電子申請画面は約60分経過すると自動的 に接続が切断されます。適宜、入力内容を 一時保存しながら入力をしてください。

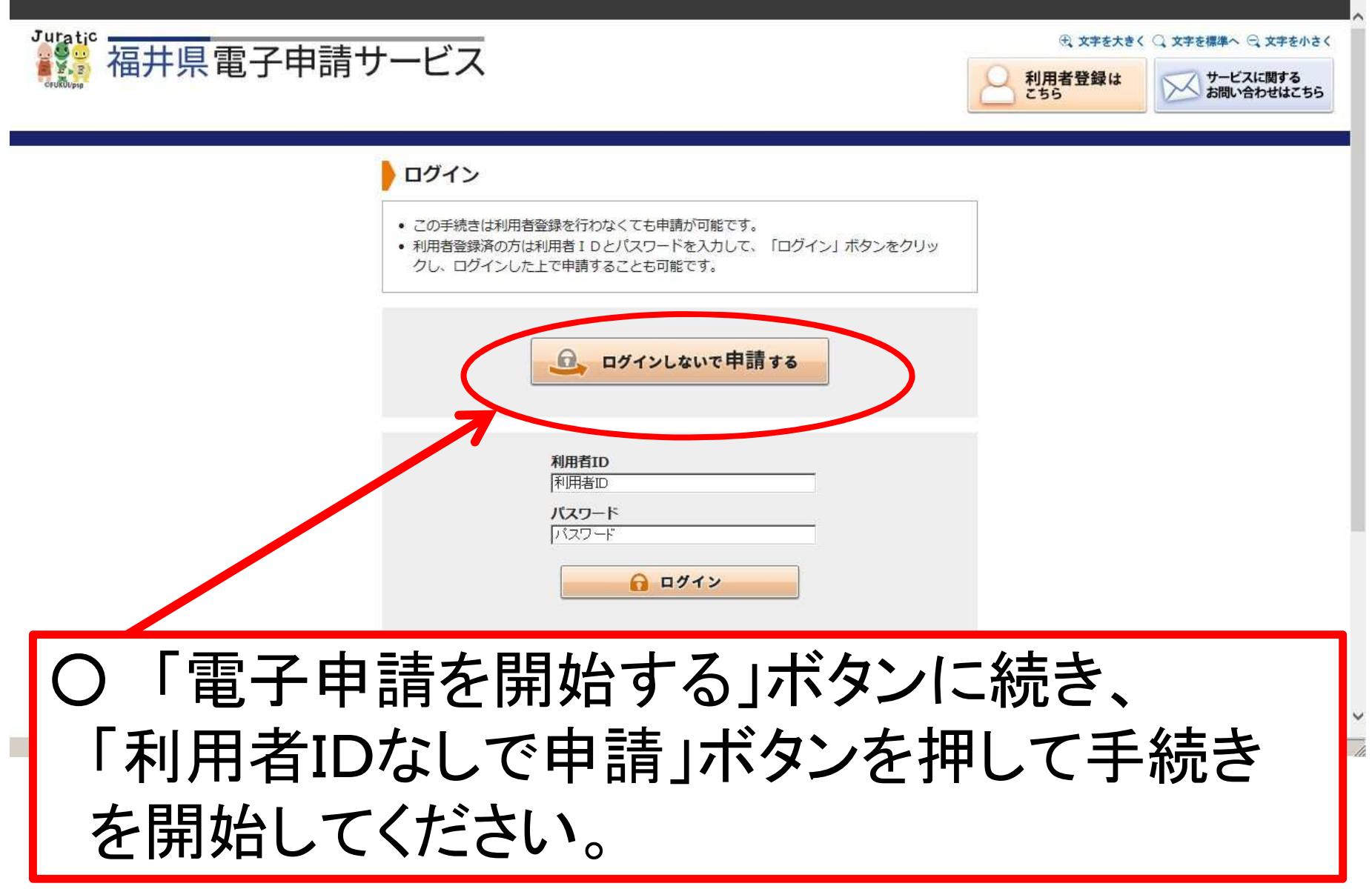

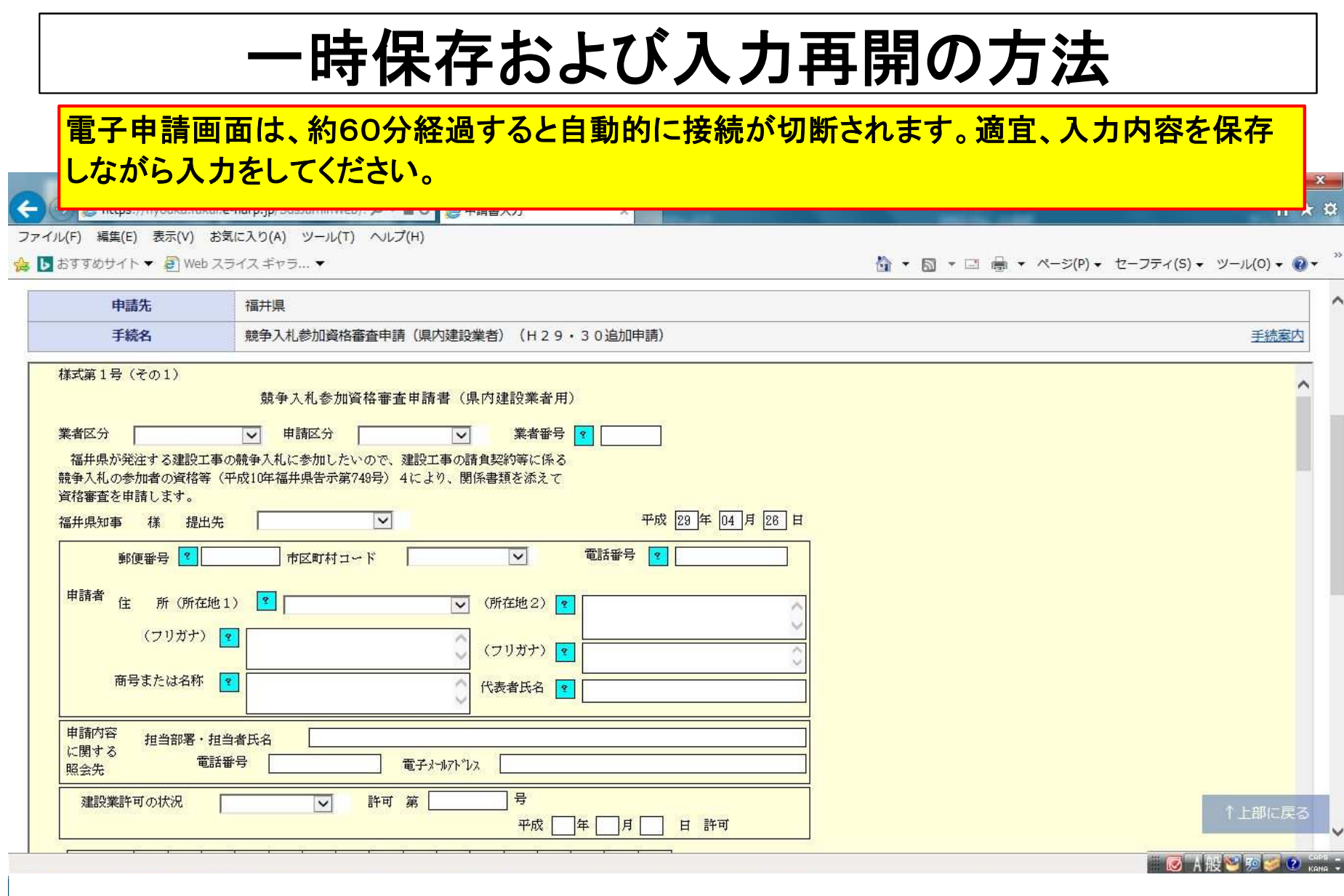

-3-

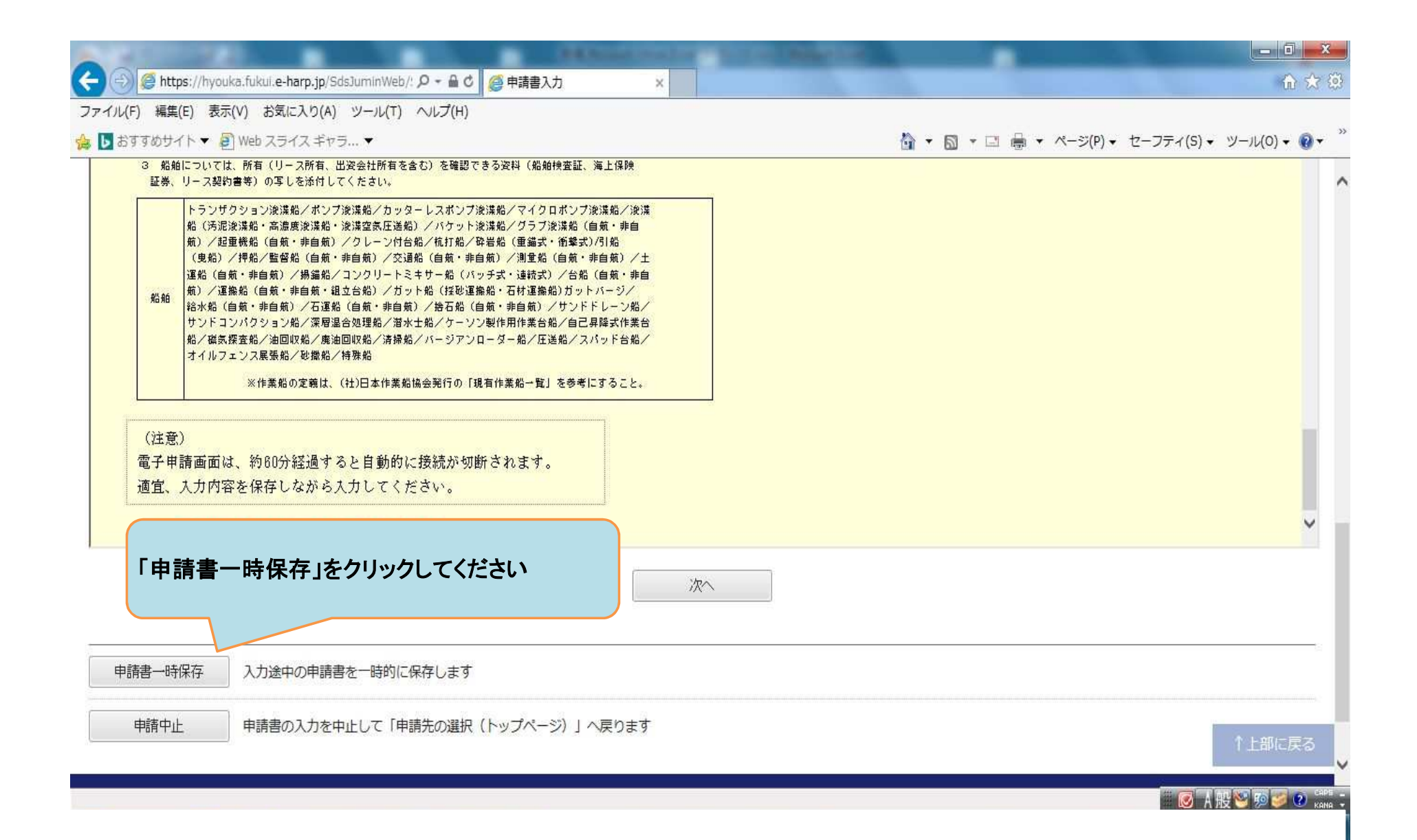

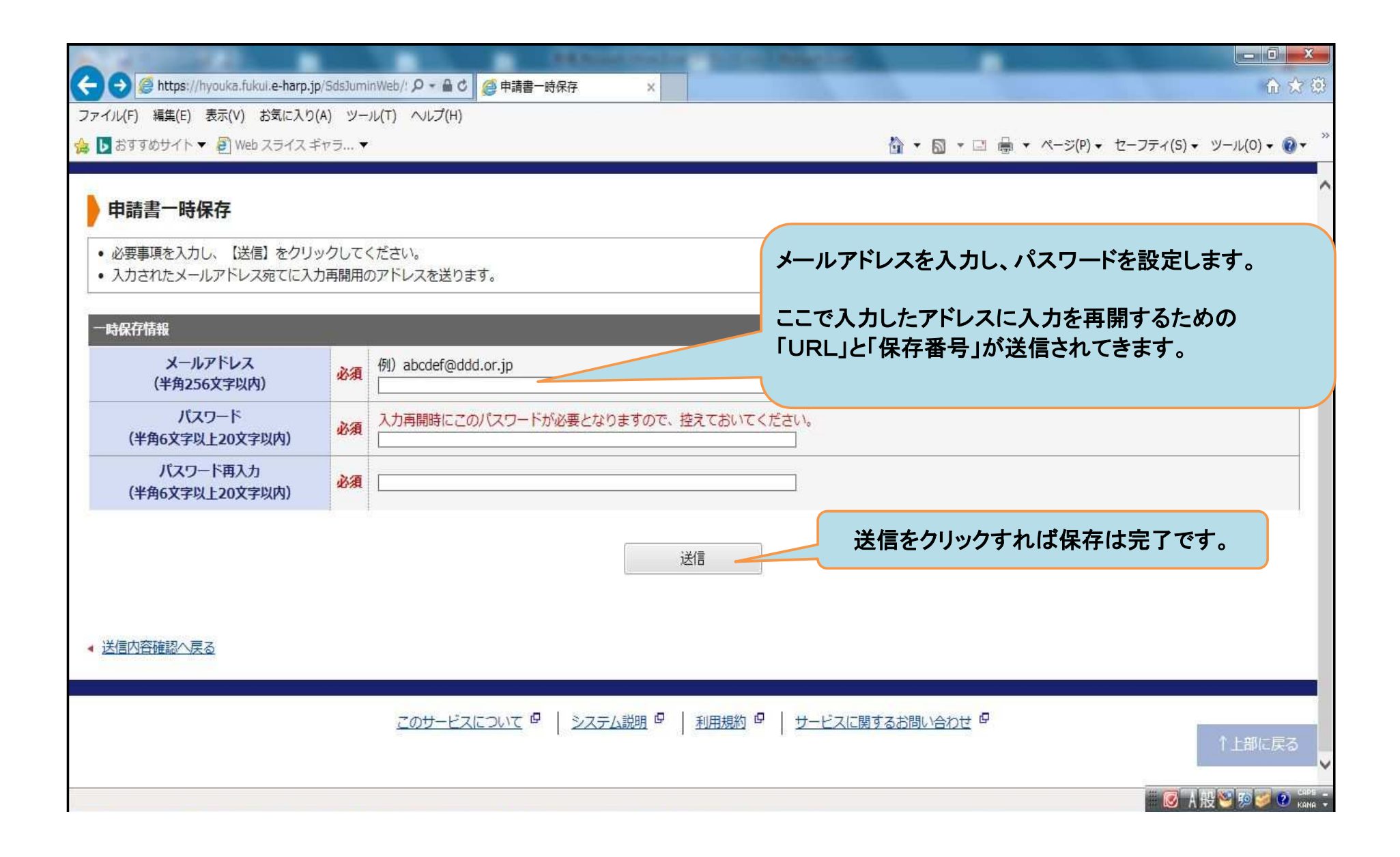

### 入力を再開したいとき

### 送信されてくるメールを開いてください

============================================================ このメールは「福井県電子申請サービス」 にご登録いただいたお客様のアドレスにお送りしています。 返信メールでお問い合わせいただいても、お答えができませんので あらかじめご了承願います。

============================================================ このたびは福井県電子申請サービスを ご利用いただきありがとうございます。 次の通りお客様からの申請を保存しましたのでお知らせいたします。 本メールの内容をご確認の上、大切に保管してください。

------------------------------------------------------------

【申請先】 福井県 【手続き名】競争入札参加資格審査申請(県内建設業者)(H29・30追加申請) 【保存日時】2017年05月01日 15時52分 【保存番号】13757 ------------------------------------------------------------

■申請の再開方法 次のページから再開できます。 再開には上記の保存番号のほか、ご入力いただいたパスワードが 必要です。

------------------------------------------------------------

============================================================

============================================================

【入力再開ページ】 ----------------------------------------------------------- [https://hyouka.fukui.e](https://hyouka.fukui.e-)harp.jp/SdsJuminWeb/directCall.harp?actkey=JglXgQwGn2RHFMPYUYIrmqcnMi-

※本メールはご入力いただいたメールアドレスにお送りしています。

※このメールに心当たりのない方は、次のページよりお問い合わせ ください。 [https://hyouka.fukui.e-harp.jp/public\\_18/inquiry.html](https://hyouka.fukui.e-harp.jp/public_18/inquiry.html)

※福井県電子申請サービスは、 内の各自治体から委託を受けて株式会社HARPが 運用しています。 <http://www.e-harp.jp/>

ここをクリックしてください。

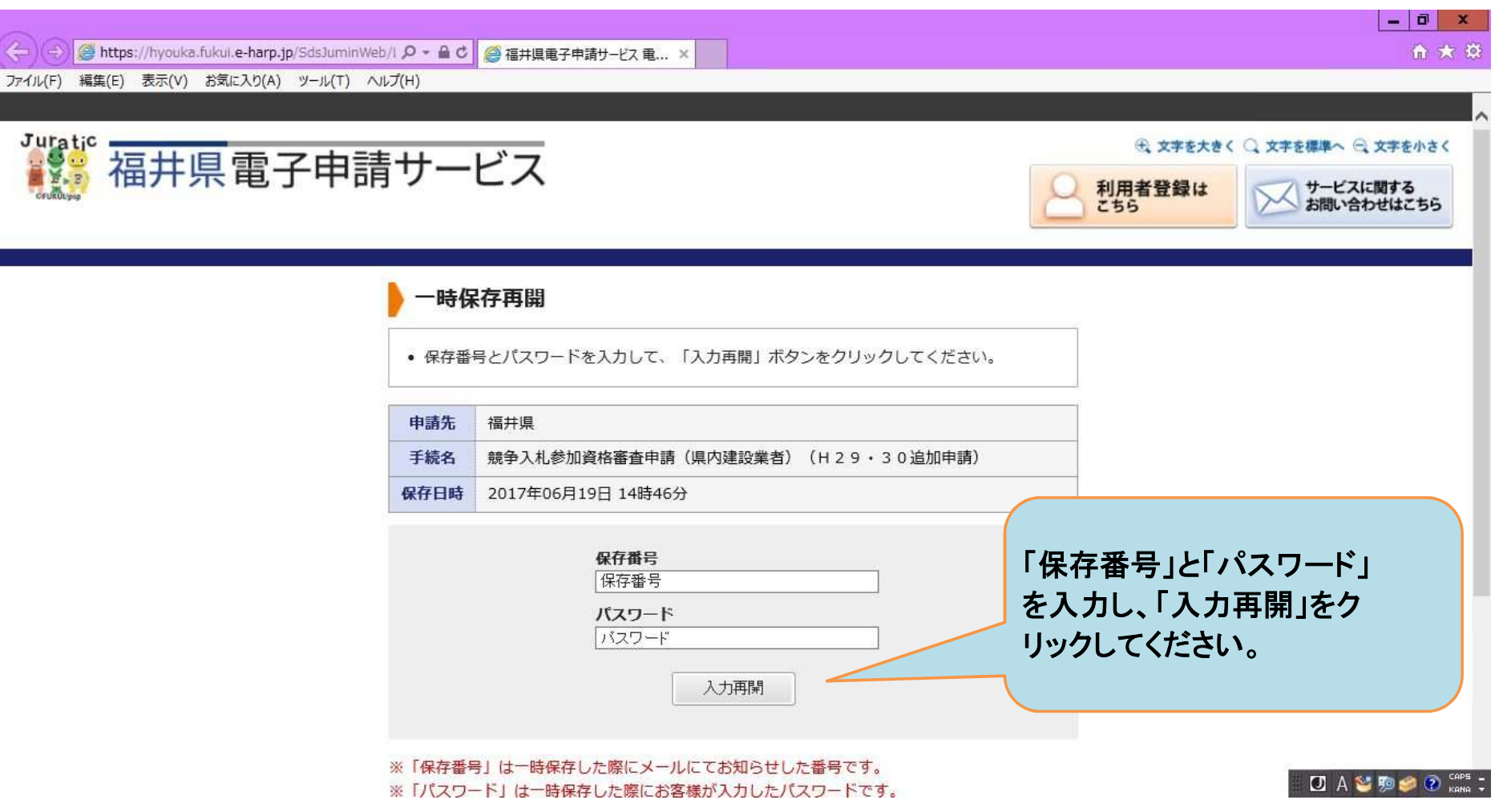

Ī

### 保存したデータを反映した申請書の画面が表示され、入力可能になります。

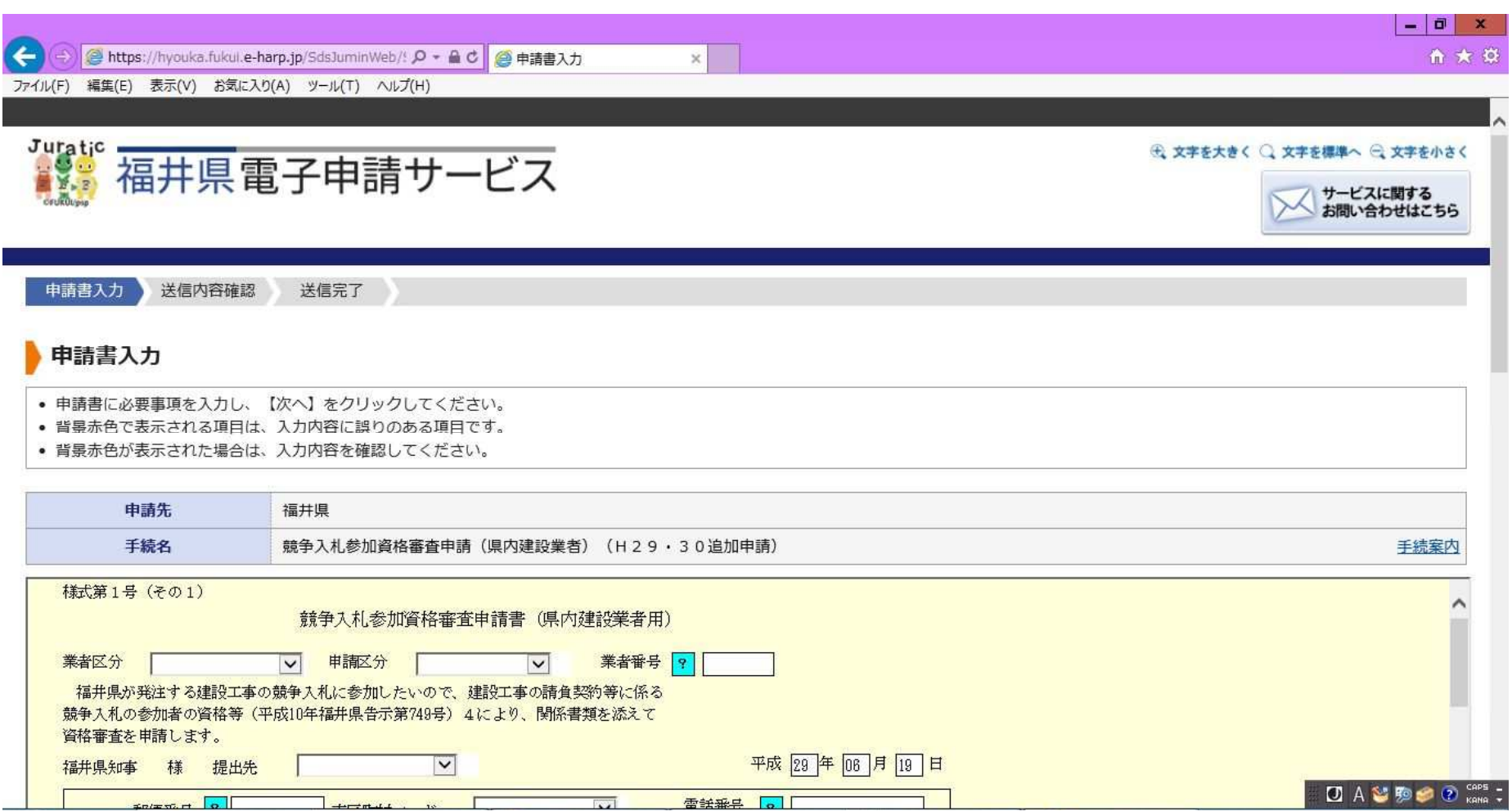

# 申請書の印刷および保存方法

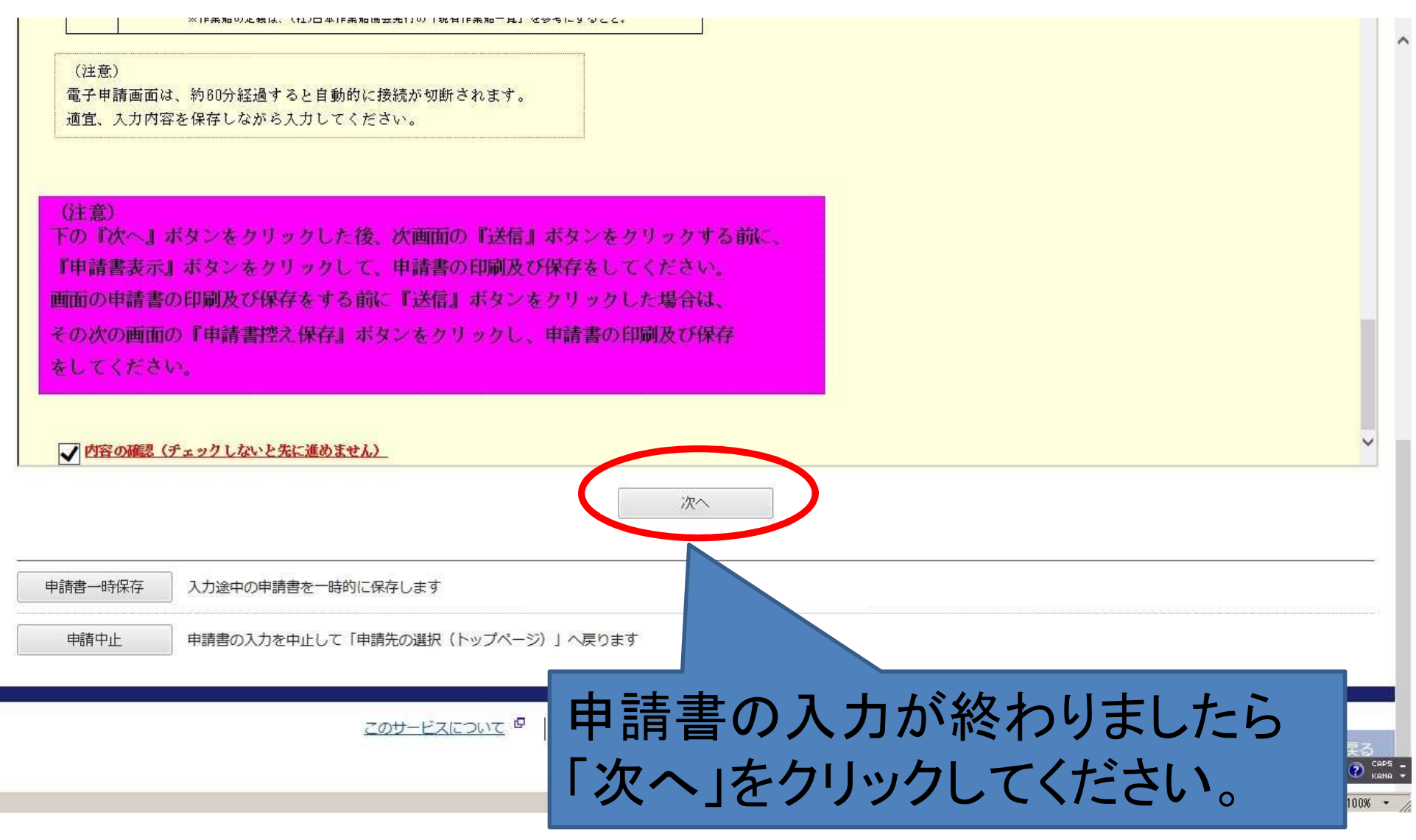

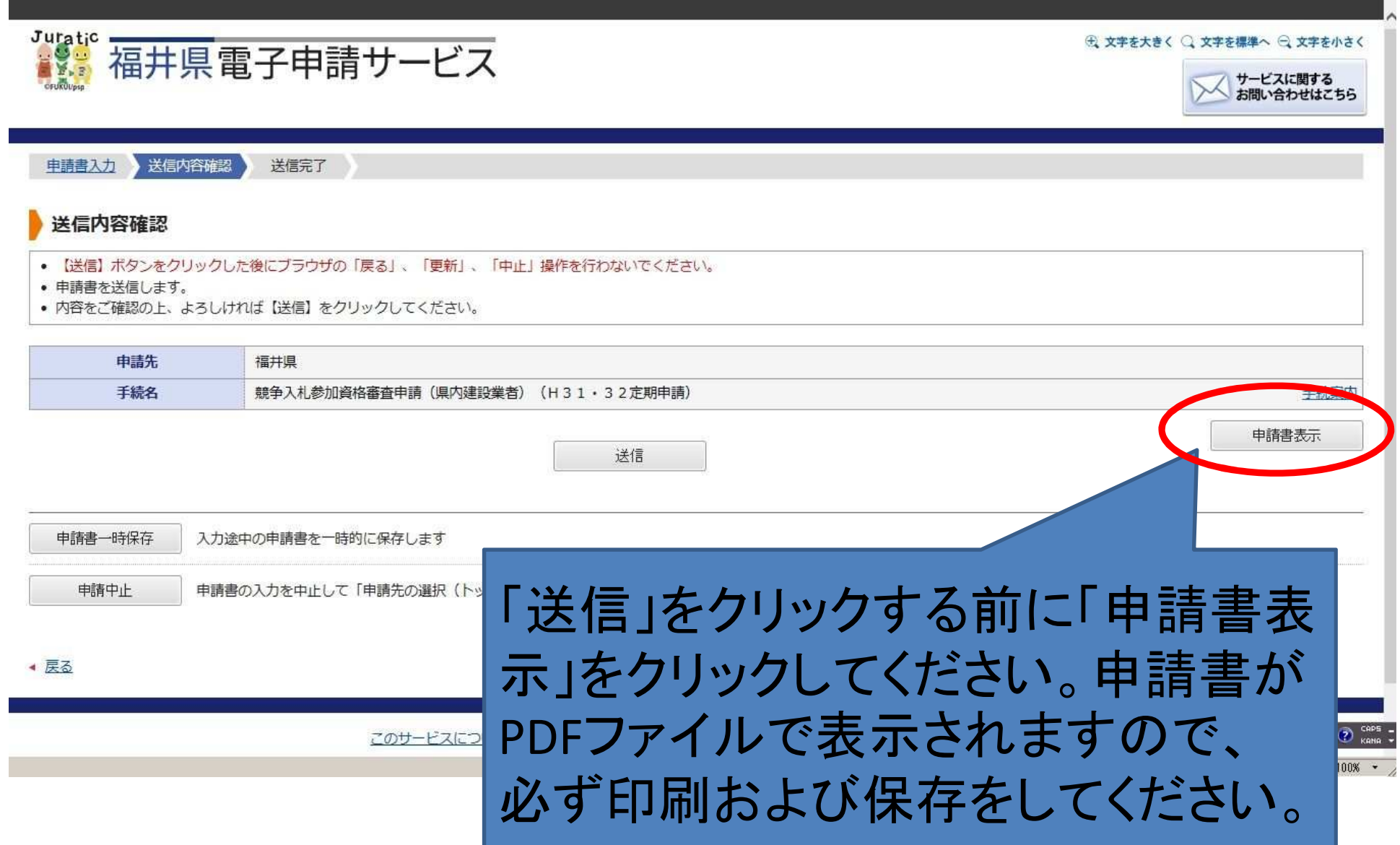

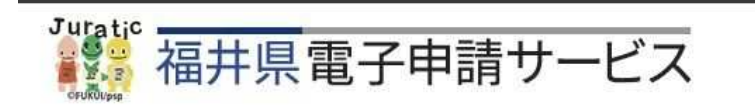

#### 申請書入力 送信内容確認 送信完了

### 送信完了

- 申請書の送信が完了しました。
- お問い合わせの際には「受付番号」が必要となりますので、念のためこのページを印刷して保管されることをお勧めします。

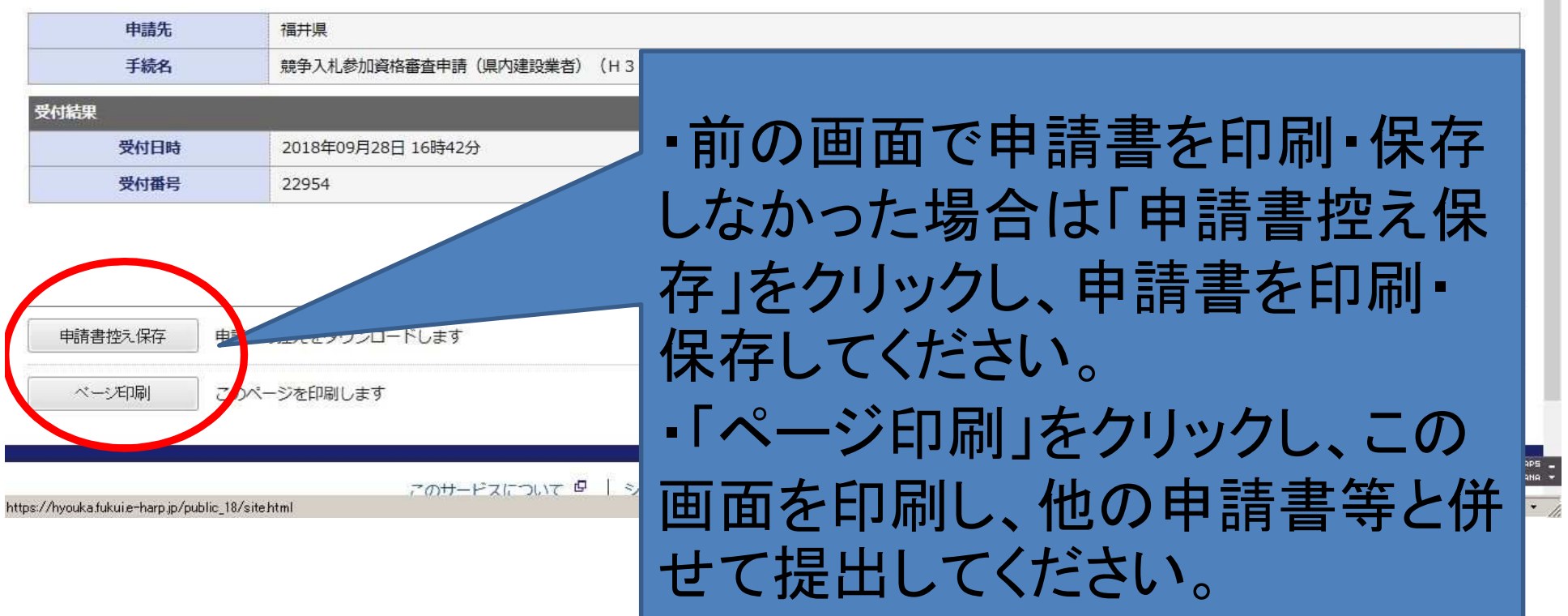

⊕ 文字を大きく ○ 文字を標準へ ○ 文字を小さく

サービスに関する<br>お問い合わせはこちら

## 電子申請システムのよくある質問

※1 電子申請様式を印刷した際、ページの 途中で改行された。

→ そのまま提出していただいてかまいません。

※2 電子申請送信後、誤りに気付いたので、 修正したい。

→ 送信後の修正はできません。再度入力後、 別申請として、送信してください(最新の申請 を有効とします。)。

印刷の方法が分からない、データの保存・ 読み込みの方法が分からない等の電子申請 システムの操作に関する質問は下記にお問 い合わせください。

ふくe-ネットサービスデスク 電話0120-470-570(直通) 平日の午前9時から午後5時まで (土日祝日および12/29~1/3は除く)